# Wi2 Connect installation instruction

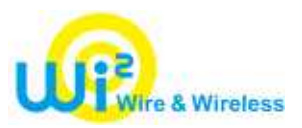

Wi2 Connect is downloaded from Apps Store. Please see below for installation. \* Please use "Wi2 Connect4" for iOS4, and "Wi2 Connect2" for iOS previous to iOS4

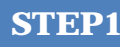

#### Install Wi2 Connect

(1) Tap "App Store". Search "wi2". Select Wi2 Connect2 or 4.

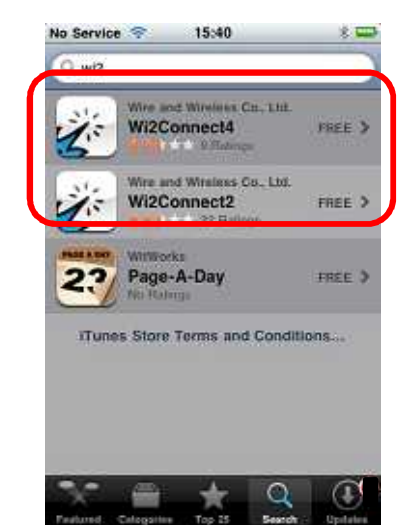

(2) Tap "Free" and then "Install"

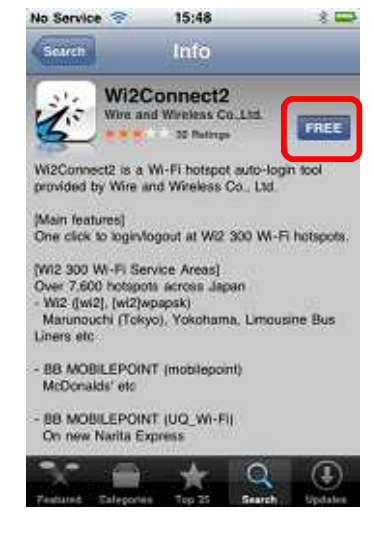

(3) Once the installation complete, the icon of "Wi2 Connect" will appear on the home screen

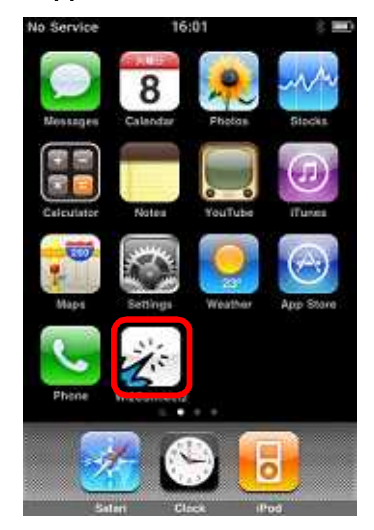

### **STEP2**

## Wi2 Connect setting

- (1) Tap the "wi2 Connect" icon. Enter LoginID and Password Note: Do not enter "@wi2" in the login ID.
- (2) Tap "Download Wi2 300 Wi-Fi profile".

#### (3) Tap "はい"

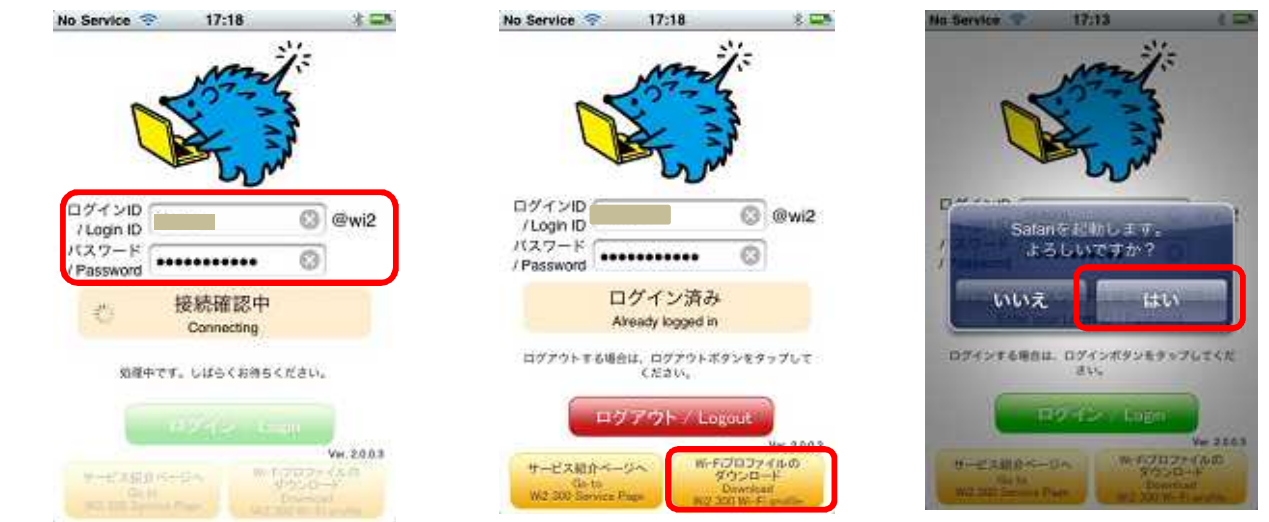

*Copyright* (*C*) *WIRE AND WIRELESS All right reserved.*

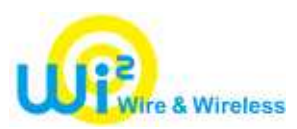

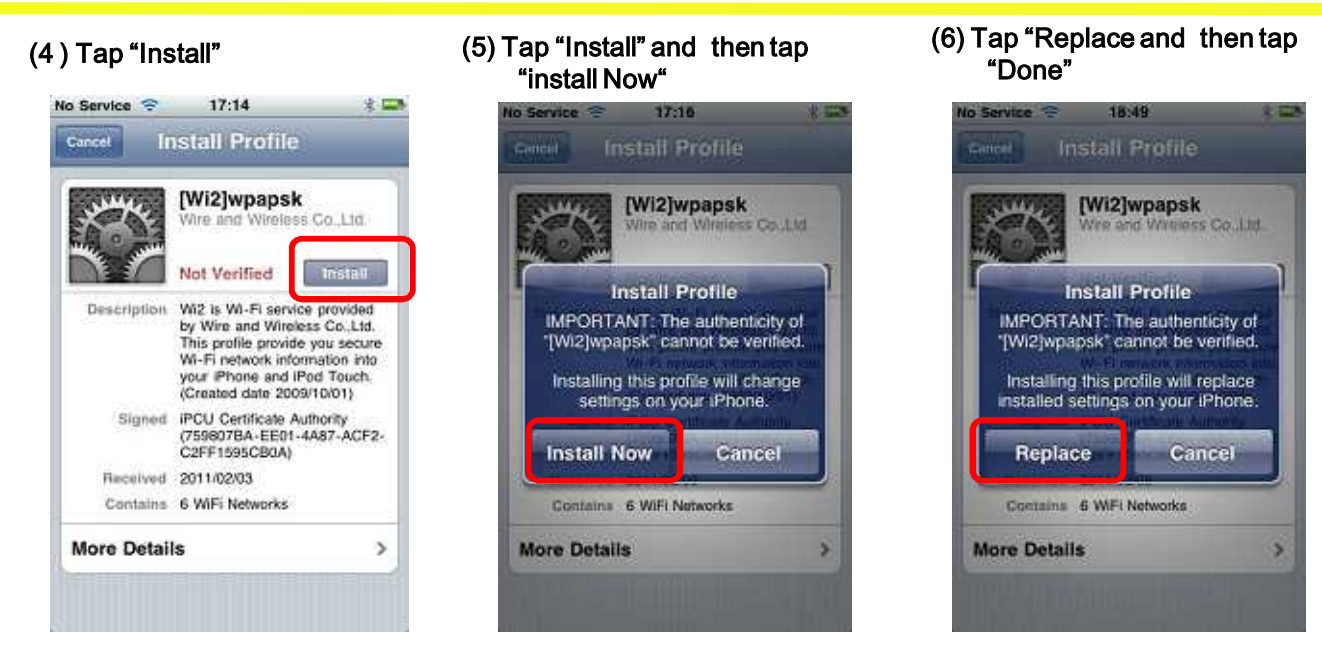

## **STEP3** Login in service area

(1 ) Tap the icon of "Wi2 Connect" and then Wi2 Connect will login automatically. To logout, tap the icon of "Wi2 Connect" and tap "Logout".

**Area Search Available only for Wi2 Connect4** 

(1 ) Tap the icon of "Wi2 Connect4". Then tap "エリア検索"

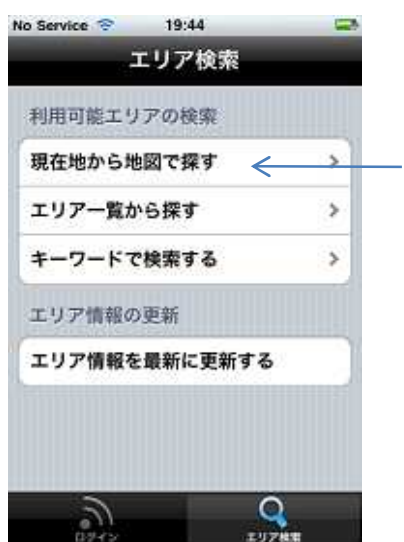

"Search by the current location." Tap this and then the access point will show by drops on the map.

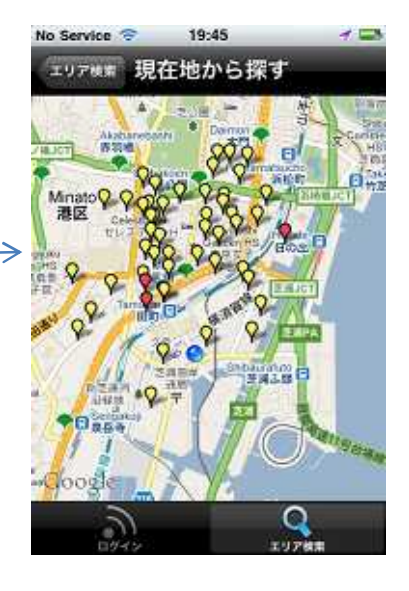

*Copyright* (*C*) *WIRE AND WIRELESS All right reserved.*